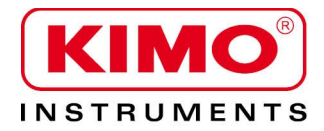

**User manual** 

Pressure / Temperature / Humidity / Air velocity / Airflow / Sound level

# **Multifunction instrument AMI 310**

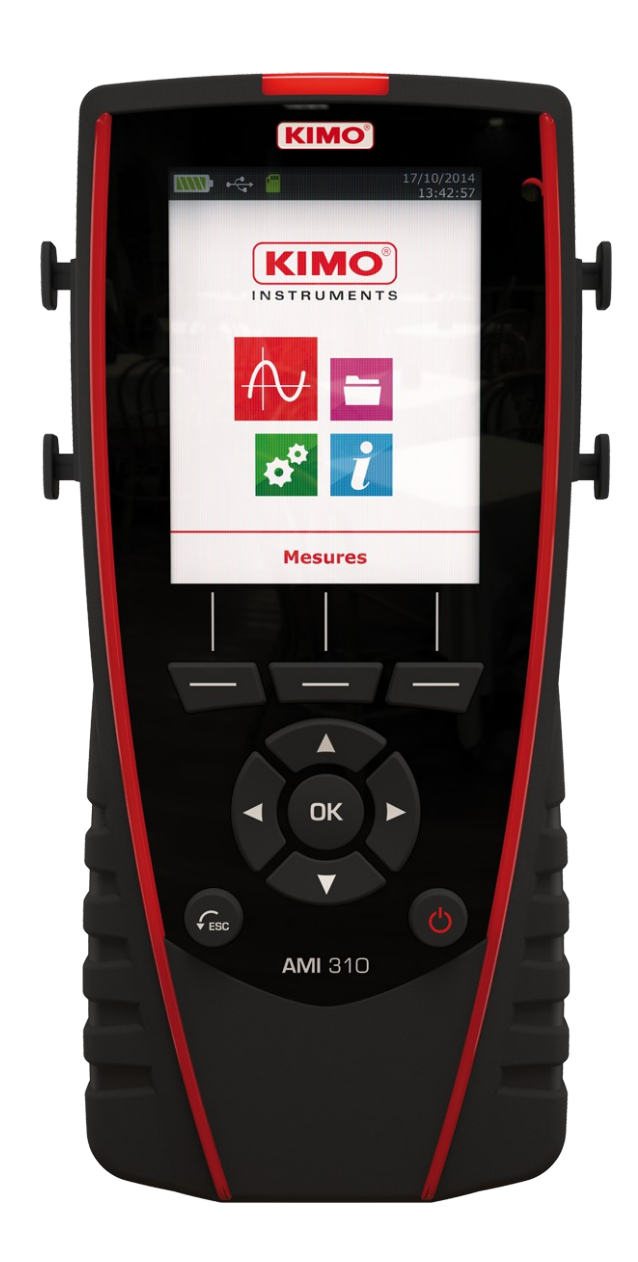

# **Table of contents**

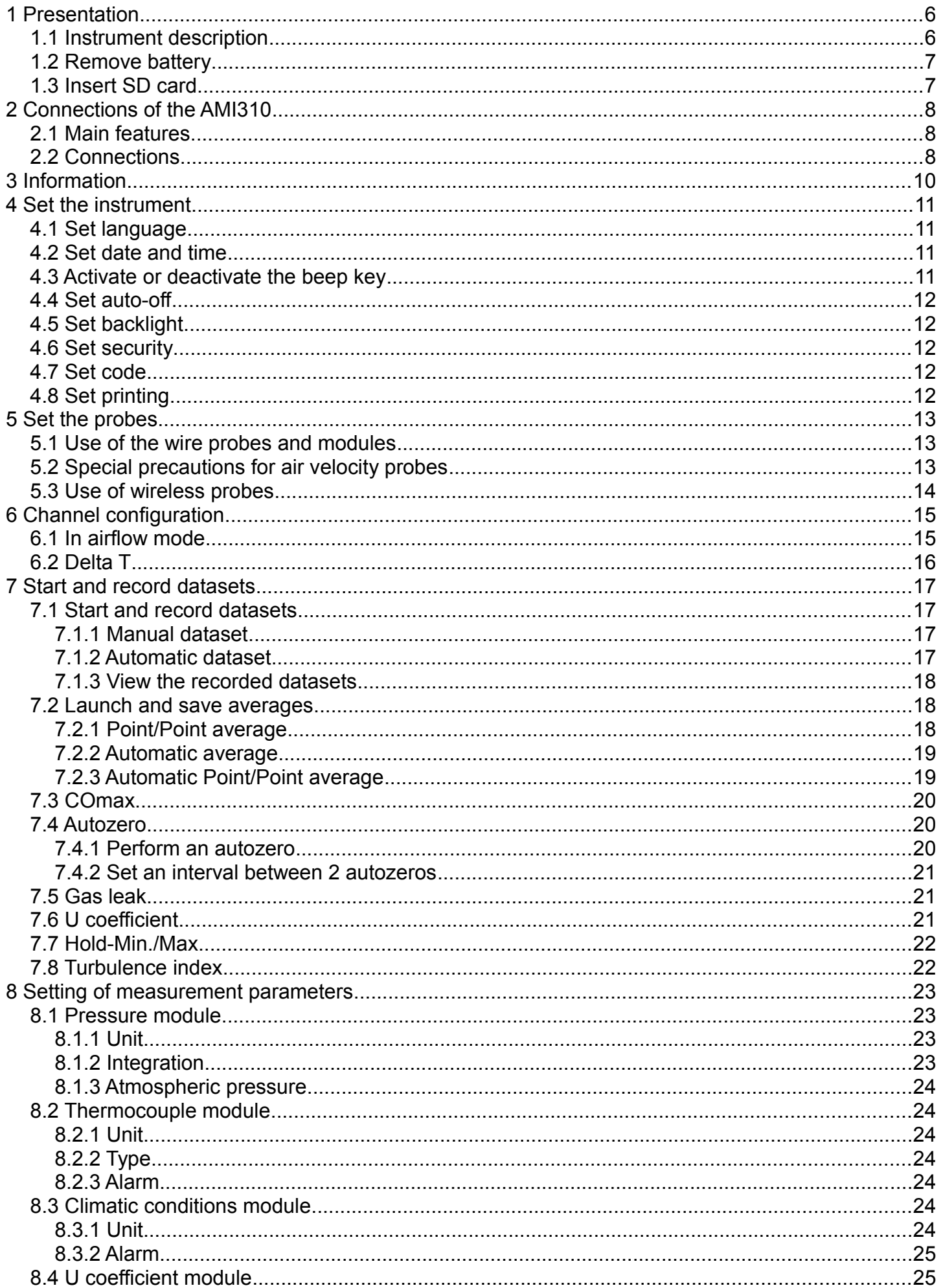

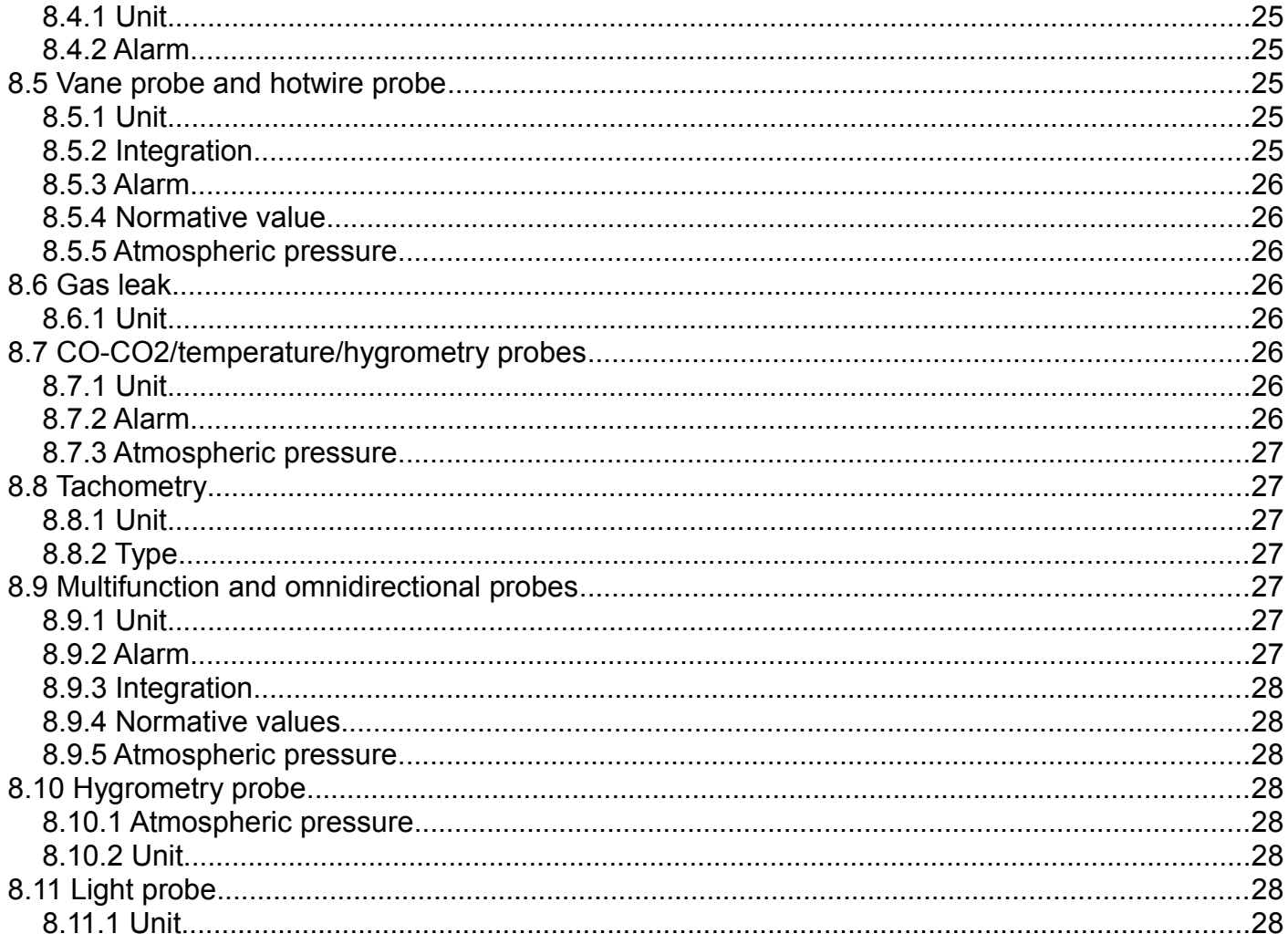

# <span id="page-5-0"></span>**1 Presentation**

# <span id="page-5-1"></span>*1.1 Instrument description*

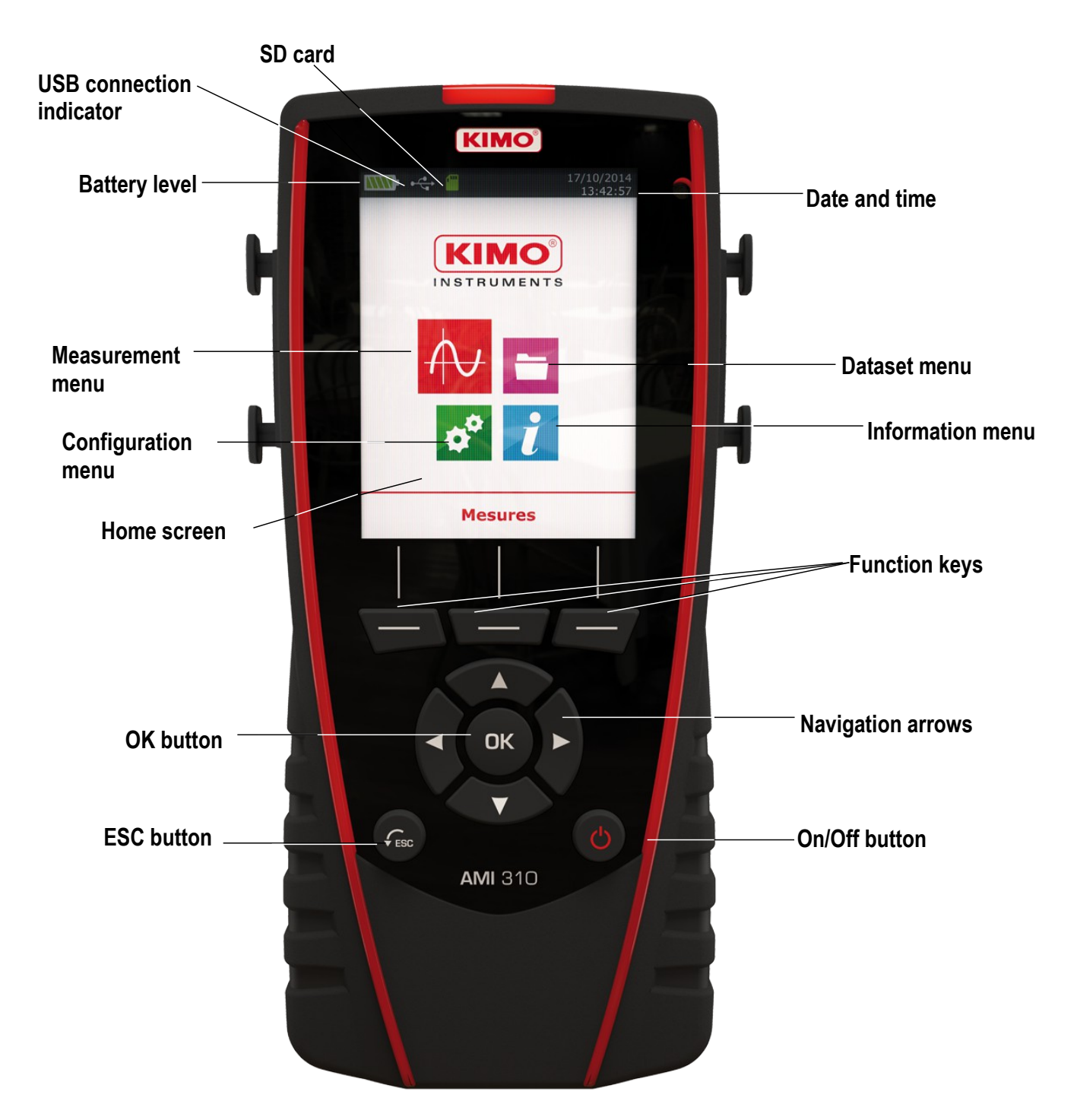

# *1.2 Remove battery*

- <span id="page-6-0"></span> $\triangleright$  Turn off the instrument.
- $\triangleright$  Turn it over.
- $\triangleright$  Press the red button while sliding down the battery.

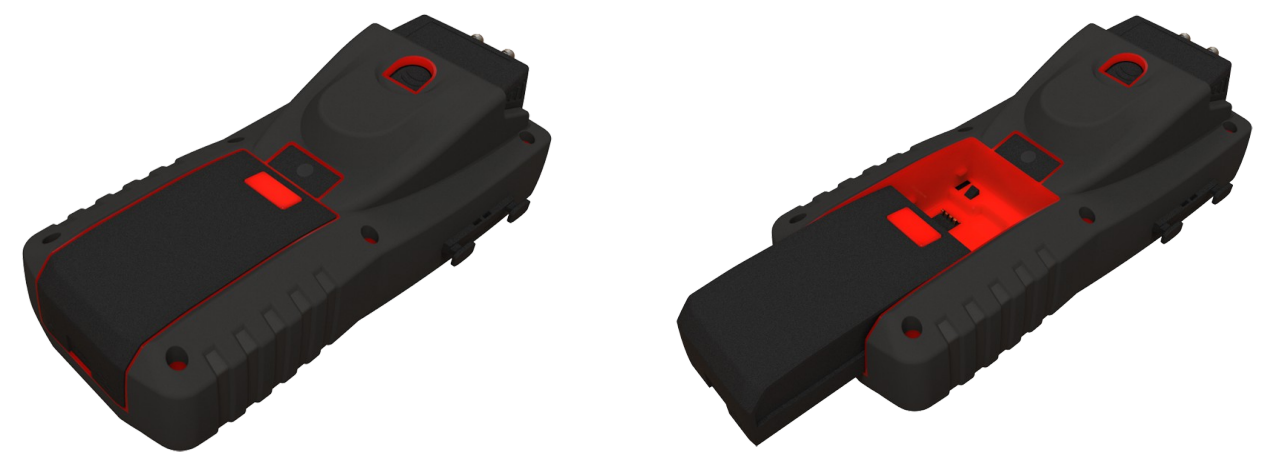

# <span id="page-6-1"></span>*1.3 Insert SD card*

It is possible to insert a SD card in the AMI310 in order to increase its memory.

- $\triangleright$  Turn off the instrument.
- $\triangleright$  Remove the battery.
- $\triangleright$  Insert the SD card in its location.
- $\triangleright$  Put the battery.

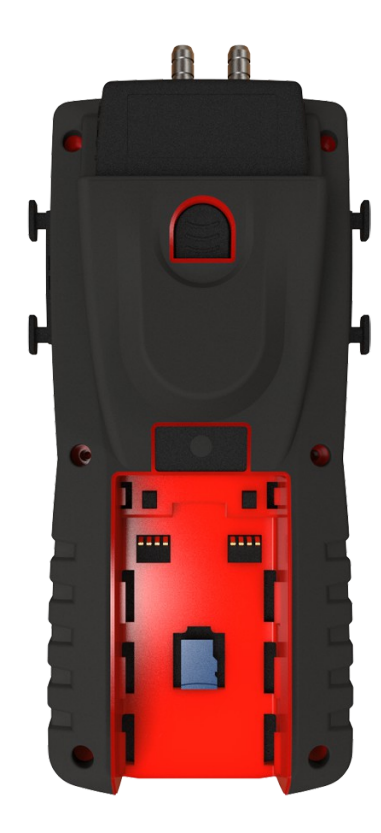

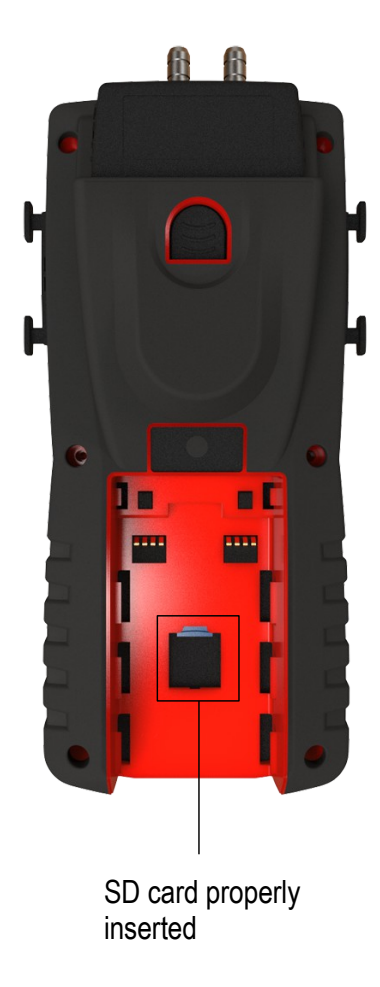

# <span id="page-7-0"></span>**2 Connections of the AMI310**

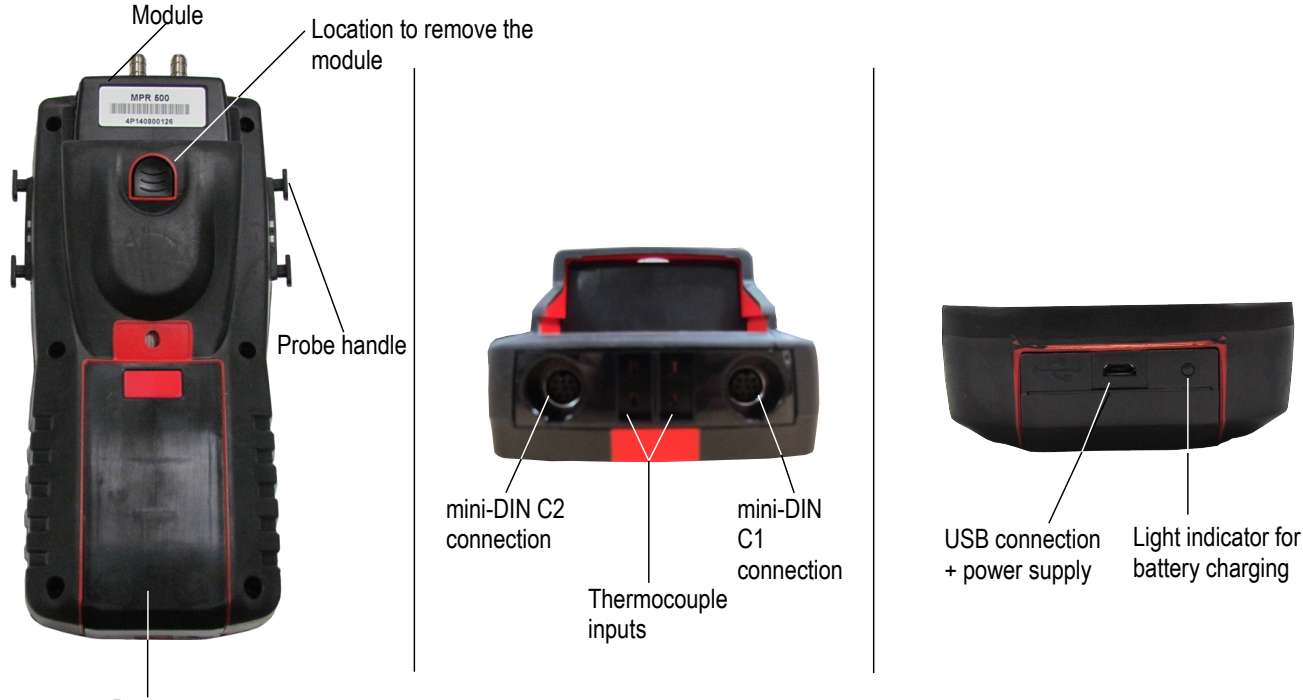

**Battery** 

## *2.1 Main features*

#### <span id="page-7-1"></span>• **Screen**

320x240 pixels graphic display, colour screen and backlight. Display of 6 measurements, 4 simultaneously. Size : 71x53 mm.

#### • **Printer (available as option)**

The paper of the instrument is a thermal paper with a 10-year guarantee. It has an easy replacement system of the paper (Easyload). In addition, printing is fast.

### • **Battery**

Rechargeable Li-ion battery inside the instrument, 16 h battery-life with a pressure module or 14 h a hotwire probe. The instrument is supplied with a 5 V, 1 A power adapter to load the internal battery. The current loading is indicated by a battery symbol on the top left of the screen. The orange led on the bottom of the instrument is also on until the full loading of the battery (the led turns green).

## *2.2 Connections*

#### <span id="page-7-2"></span>• **Interchangeable modules**

The interchangeable modules have the SMART-2014 system and are automatically recognized once the connection is made on the instrument.

#### **Thermocouple module:**

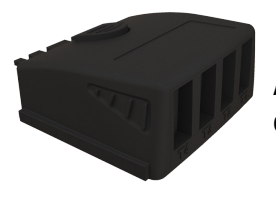

Allows to measure temperature on Tc1, Tc2, Tc3 and Tc4 channels with wired thermocouples K, J, T or S probes ended with a male miniature connector

#### **Pressure module:**

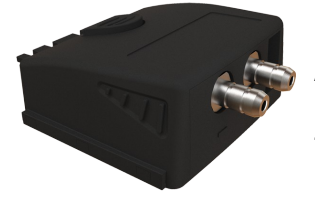

Allows to measure the differential pressure **ΔP** and to calculate air velocity and airflow with a **Pitot tube** or **Debimo blades.** It also measures the thermocouple temperature with a wired thermocouple probe ended with a male miniature connector.

#### **Climatic conditions module :**

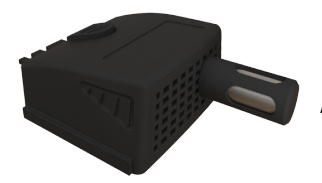

Allows to measure hygrometry, ambient temperature and atmospheric pressure.

**U coefficient module**

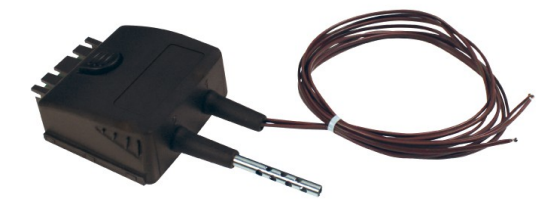

Allows to calculate the U coefficient thanks to the average of 3 contact temperature probes, the T thermocouple ambient temperature and the measurement of external temperature (manually entered or measured by a wireless temperature probe)

#### • **Wire probes with SMART-2014 system**

Wire probes with SMART 2014 system are automatically recognized when connected to the instrument.

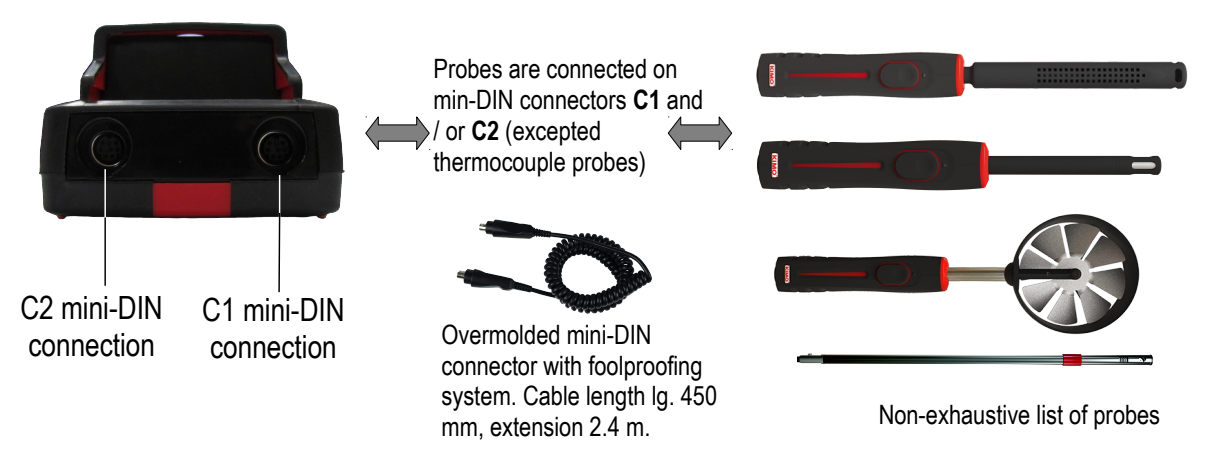

• **Wireless probe / instrument communication**

Wireless communication between probe and instrument with automatic recognition after power-up.

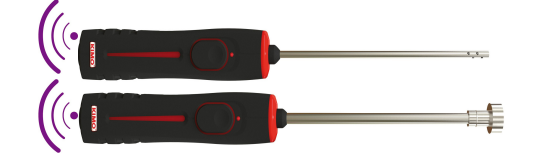

**Wireless probes shall be located near the instrument for initial recognition. Connection between AMI300 and wireless probes must be established.** 

# <span id="page-9-0"></span>**3 Information**

"Information" menu **allows to view information about the instrument**, probes and module connected to the "Wireless **probe"**, **"Mini-DIN 1"**, **"Mini-DIN 2"** or **"Module"** connections**.** To enter in this menu from home screen, select the **"Information"** menu with the arrow keys then press **OK**.

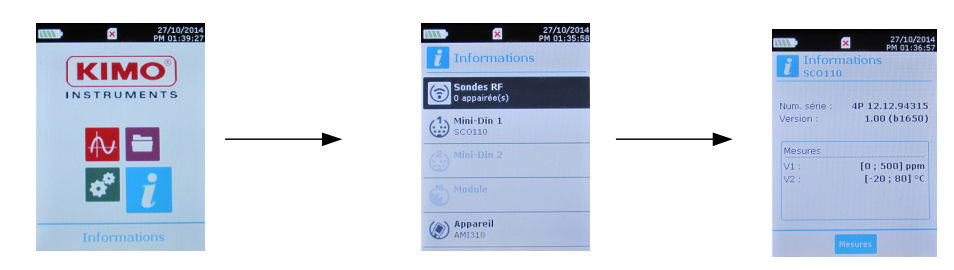

#### **Available information for probes and module is :**

- Type of probes and module
- Date of the last calibration or adjustment
- Serial number
- Firmware version
- Measuring range

#### **Available information for the instrument is :**

- Type of instrument
- Date of the last calibration or adjustment
- Serial number
- Firmware version
- Measuring range
- ➢ The function key **"Measurement"** allows to access directly to the **"Measurement"** menu.

*The instrument is on.*

- ➢ With the arrow keys, go to **"Configuration"** menu.
- ➢ Press **OK.**

<span id="page-10-0"></span>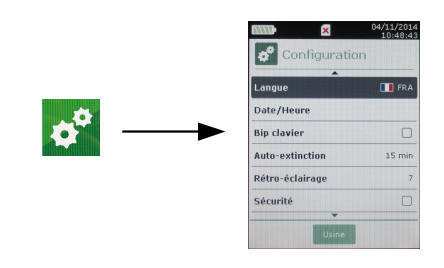

# *4.1 Set language*

<span id="page-10-1"></span>*"Configuration" screen is displayed.*

- ➢ Select **"Language"** with the arrow keys then press **OK.** *Available languages are displayed.*
- $\triangleright$  Press Up and Down arrows to select the required language : FRA, ENG...
- ➢ Press **OK**.

## *4.2 Set date and time*

<span id="page-10-2"></span>*"Configuration" screen is displayed.*

- ➢ Select **"Date/time"** with the arrow keys then press **OK.** *The screen of configuration for date and time is displayed.*
- ➢ Go to the **"Date"** format with arrow keys then press **OK**.
- ➢ Select : DD/MM/YYYY, MM/DD/YYYY or YYYY/MM/DD then press **OK**.
- $\triangleright$  Go to the day then press OK.
- $\triangleright$  With Up and Down keys, set the first digit of the day then go to the following one with right arrow.
- ➢ Press **OK** to validate.

*Perform the same procedure to set the month and year.*

- ➢ Go the **"Time"** format with arrow keys then press **OK**.
- ➢ Select the time format : **"12H"** or **"4H"** then press **OK.** *If "12H" is selected, it is possible to choose between "AM" for ante meridiem or "PM" for post meridiem.*
- ➢ Press **OK**, select **"AM"** or **"PM"** then press OK to validate.
- $\triangleright$  Go the time then press OK.
- $\triangleright$  With Up and Down keys set the first digit of the day then go to the following one with right arrow.
- ➢ Press **OK** to validate.
	- *Perform the same procedure to set minutes and seconds.*
- ➢ Press function key **"Validate"** to leave the screen and to save modifications or press **Esc** to cancel.

## *4.3 Activate or deactivate the beep key*

<span id="page-10-3"></span>*"Configuration" screen is displayed.*

- ➢ Select **"Key beep"** with arrow keys.
- $\triangleright$  Press OK to activate or deactivate the beep key. *The box is ticked if the beep is activated and unticked when the beep is deactivated.*

# <span id="page-11-0"></span>*4.4 Set auto-off*

The auto-off function turns off the instrument after a moment of unused.

It is possible to set the auto-off of the instrument at 15 / 30 / 45 / 60 / 75 / 90 / 105 or 120 minutes or to deactivate it. *"Configuration" screen is displayed.*

- ➢ Select **"Auto-off"** with arrow keys then press **OK.**
- $\triangleright$  Select the required duration or OFF to deactivate it with Up and Down keys.
- ➢ Press **OK** to validate.

# *4.5 Set backlight*

<span id="page-11-1"></span>*"Configuration" screen is displayed.*

- ➢ Select "Backlight" with arrow keys then press **OK.**
- ➢ Select the backlight level between **1 and 9** or **"Auto"** with Up and Down keys.
- ➢ Press **OK** to validate.

# <span id="page-11-2"></span>*4.6 Set security*

This part allows to activate or deactivate a security code. This code will be asked when starting the instrument. *"Configuration" screen is displayed.*

- ➢ Select **"Security"** with arrow keys.
- ➢ Press **OK** to activate or deactivated the security.

*If the security is activated, please create a security code.*

# *4.7 Set code*

<span id="page-11-3"></span>*If the security is activated, the selected code will be asked when starting the instrument. "Configuration" screen is displayed and the security is activated.*

- ➢ **Go to "Code"** then press **OK.**
- $\triangleright$  With arrow keys, set each digit then press OK when the last digit is set. *Modifications are validated, the instrument backs to "Configuration" screen.*

# *4.8 Set printing*

<span id="page-11-4"></span>*"Configuration" screen is displayed.*

- ➢ Select **"Printing"** with arrow keys then press **OK.**
- ➢ Go to **"Format"** then press **OK.**
- ➢ Select the ticket format : long or short then press **OK**. *Long ticket format : prints the measurement results + header (operator name, date and time of the intervention, type of instrument and its serial number) Short ticket format : prints only the measurement results and the serial number of the instrument*
- ➢ Go to **"Logo"** then press **OK** to activate or deactivate it. *The box is ticked when the logo is activated and unticked when the logo is deactivated.*
- ➢ Go to **"Operator"** to enter an operator name then press **OK**. *Keypad is displayed on the bottom of the screen.*
- ➢ Select the letters with arrow keys then press **OK**.

*To go from the lower case keypad to the upper case keypad then to the numeric keypad : press the function key : To delete a letter press the function key "Delete".*

- $\triangleright$  Press the function key "Validate" to validate the name.
- ➢ Go to **"Header 1"** to enter the header name then press **OK**. *Keypad is displayed on the bottom of the screen.*
- ➢ Select the letters with arrow keys then press **OK**.
- ➢ Press the function key **"Validate"** to validate the header 1.
- ➢ Perform the same procedure to enter a name for the **"Header 2"**, **"Header 3"** and **"Header 4"**.
- ➢ Press **ESC** to back to the "**Configuration"** screen and to validate the modifications.

# *5.1 Use of the wire probes and modules*

#### <span id="page-12-1"></span>• **Connect a probe**

- <span id="page-12-0"></span> $\triangleright$  Connect the mini-DIN cable on the mini-DIN connection of the probe.
- $\triangleright$  Connect the mini-DIN cable with the probe on the instrument. *A beep indicates that the operation has been correctly performed.*

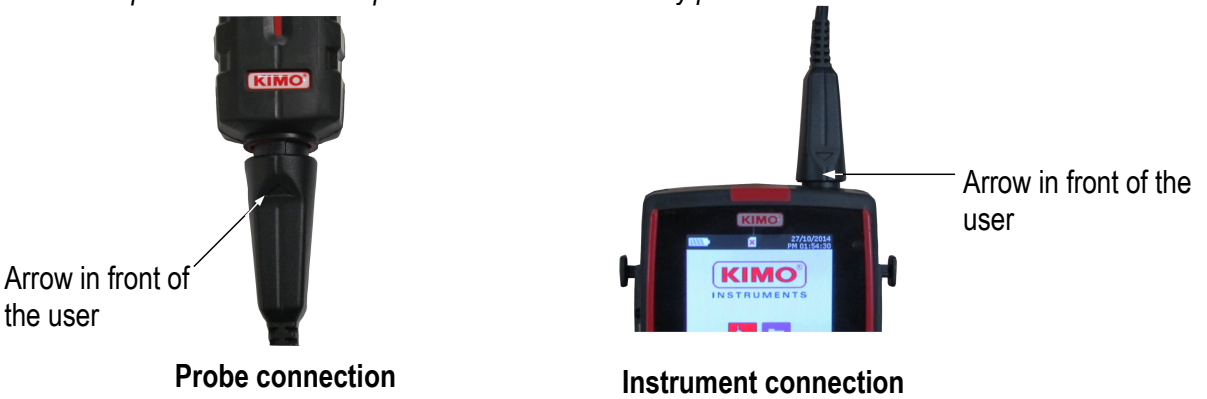

- ➢ Go to **"Measurement"** menu from the home screen.
- ➢ Press **OK** *Measurement are displayed.*

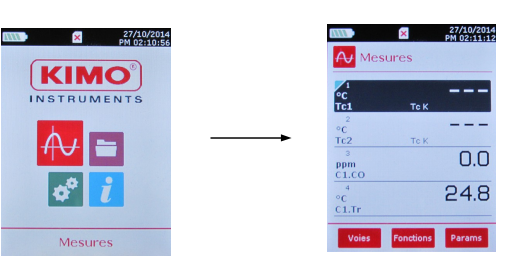

<span id="page-12-2"></span>*5.2 Special precautions for air velocity probes*

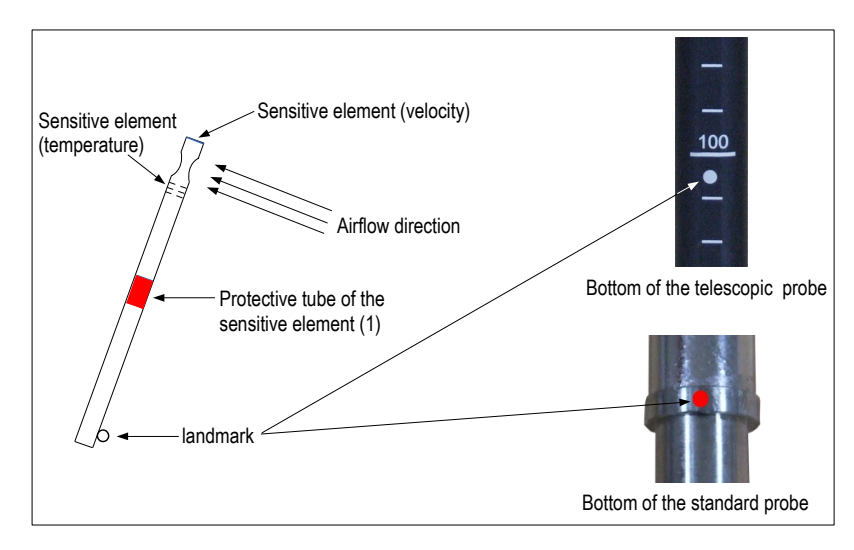

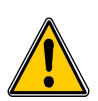

**Before any use of the device with an air velocity probe, please lower the protective tube (1) of the sensitive element (except vane probe).**

**Always use the standard air velocity probe with the red point in front of the flow. Always use the telescopic probe with the white point in front of the flow.**

# *5.3 Use of wireless probes*

<span id="page-13-0"></span>• **Add a wireless probe**

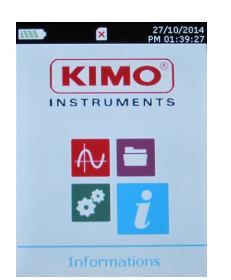

With arrow keys, go to **"Information"** menu then press **OK**.

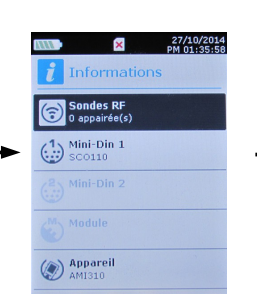

In **"Information"** menu go to **"Wireless probe"** then press **OK.**

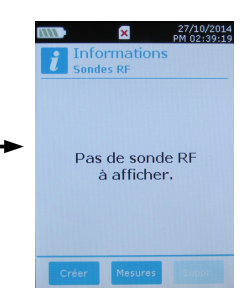

On the bottom of the screen press the function key **"Create"**.

 $\mathbf{x}$ 

SHF 100 (12.75.94315)

27/10/2014<br>PM 02:32:36

 $1.00(b1358)$ 

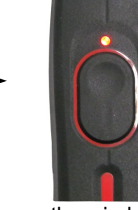

Turn on the wireless probe and keep it press until the light blinks

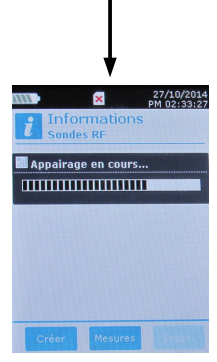

The probe information is displayed With the function Pairing is in progress

**OR**

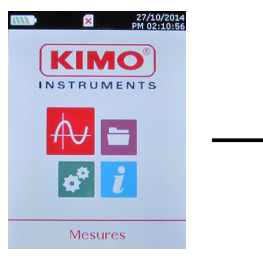

With arrow keys, go to **"Measurements"** menu then press **OK**.

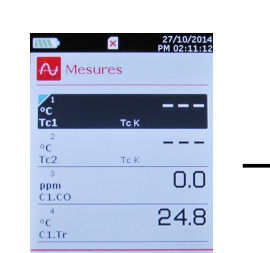

Voies Fonctions Params In **"Measurement"** menu, press the function key **"Channels"**.

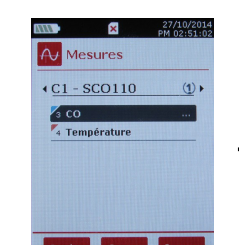

key **"Meas."** It is possible to back to the measurement screen. It is also possible to delete the wireless probe

pressing the function key **"Delete"**.

ondes Suppr Press the function key **"Probes".**

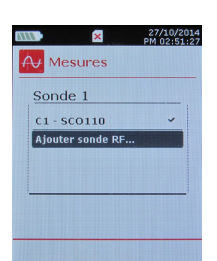

With the arrow keys, select **"Add wireless probe..."** then press **OK.**

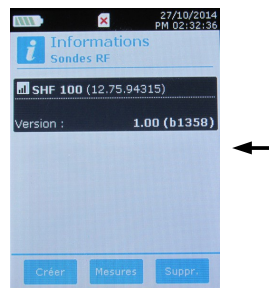

The probe information is displayed Pairing is in progress With the function key **"Meas."** It is possible to back to the measurement screen. It is also possible to delete the wireless probe pressing the function key **"Delete"**.

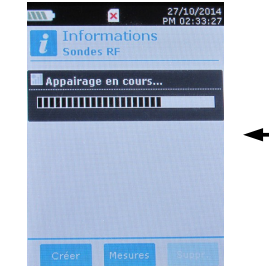

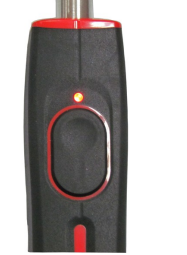

Turn on the wireless probe and keep it press until the light

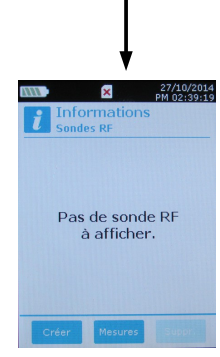

On the bottom of the screen press the function key **"Create"**.

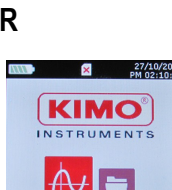

**Set the probes** 14

# <span id="page-14-0"></span>**6 Channel configuration**

The channel configuration allows to modify the displaying of the measured parameters.

*The instrument is on.*

- ➢ With the arrow keys, go to "**Measurement"**.
- ➢ Press **OK.**
- ➢ Press the function key **"Channels"**. *The different functions of the probe are displayed.*

It is possible from the **"Channels"** menu to add or delete some measurements.

- ➢ Press the function key **"Delete"** in order to delete the selected measurement.
- ➢ Press the function key **"Add"** to display the selected measurement.
- ➢ Press **"Add"** to add a measurement on the screen (the default measurement displayed on the screen are the primary measurements).

It is possible from the **"Channels"** menu to choose the displaying order of the measurement on the screen.

- ➢ With arrow keys, select the measurement to modify and press **OK**.
- ➢ Go to the line **"Channel num."** then press **OK**.
- ➢ Select the channel number and press **OK**.

# <span id="page-14-1"></span>*6.1 In airflow mode*

### **Airflow:**

In the **"channels"** menu :

- ➢ Select with arrow key the sub-menu **"Airflow"** then press **OK**.
- ➢ Select **"Channel num."** and press **OK.**
- ➢ Select a channel number and press **OK**.
- ➢ Go to the line **"Type"** then press **OK**.
- ➢ Select the required type : **"Rect", "Circ"** or **"K factor"** and press **OK\*.**

If the type is **Rect** or **Circ** :

- ➢ Go to **"Rect"** or **"Circ",** press **OK**, select its size then press **OK** to validate.
- ➢ Go to the line **"Areas"** then press **OK**. *It is possible to change units and size.*
	- ➢ Select **"Unit"** with the arrow keys then press OK. Select **mm** or **in** and press **OK**.
	- ➢ To modify areas, select with arrow keys **"Rect."** or **"Circ."** and press **OK**.
	- ➢ Select the size to modify in the list and press **OK**.
	- ➢ Set the size with arrow keys between **1 and 2500 mm** then press **OK**.
- ➢ For a **K factor** : go to **"K factor"**, press **OK**, select the K factor then press **OK** to validate.
- ➢ If the airflow is calculated with a **pressure module**, then go to **"d/p elem."** to select the differential pressure element. Press OK then select the element between **"Pitot L"** (coefficient : 1.0015), **"Pitot S"** (coefficient : 0.84), **"Débimo"** (coefficient : 0.8165) and **"Other"**. If **"Other"** is selected, then enter its differential pressure coefficient between 0 and 9.9999.
- ➢ Go to the line **"K2 fact."** and press **OK** to select or unselect the K2 factor.

\*For a hotwire probe, K factor is not available. It is possible to select **"Cone"** in addition to **"Rect"** and **"Circ"** :

- ➢ To select **"Cone"**, go to the line "**Cone"** then press **OK.**
	- Select the type of cone : **K35**, **K75**, **K120** or **K150** and press **OK**.
	- Press "**Measures"** to display the measurements.

\*For a Ø100 mm vane probe, K factor is not available . It is possible to select **"Cone"** in addition to **"Rect"** and **"Circ"** :

- ➢ To select **"Cone",** go to the line **"Cone"** then press **OK**.
	- Select the type of cone : **K25** or **K85** and press **OK**.
	- Press "**Measures"** to display the measurements.

# *6.2 Delta T*

- <span id="page-15-0"></span> $\triangleright$  Connect the thermocouple module then the probes. In the **"Channels"** menu :
- ➢ Select with arrow keys the sub-menu **"Delta T"** then press **OK**.
- ➢ Select **"Channel number"** and press **OK**.
- ➢ Select a channel number and press **OK**.
- $\triangleright$  Select the channels in which Delta T will be calculated.
- ➢ Go to **"Channel A"** with arrow keys and press **OK.**
- ➢ Select the channel T1, T2, T3 or T4 and press **OK**.
- ➢ Go to **"Channel B"** with arrow keys and press **OK.**
- ➢ Select the channel T1, T2, T3 or T4 and press **OK**.
- ➢ Press the key **"Measurement"**.

*The instrument displays the measurements.*

# <span id="page-16-0"></span>**7 Start and record datasets**

*The instrument in on.*

- ➢ Select with arrows keys **"Measurement"** menu.
- ➢ Press **OK.**
- $\triangleright$  Select with arrows keys the measurement in which the dataset will be performed.
- ➢ Press **"Functions"** key then select **"Dataset"** with arrow keys and press **OK**. *Dataset menu is displayed.*
- ➢ Go to line "**Name"** with arrow keys and press **OK.** *A keypad is displayed on the bottom of the screen.*
- ➢ Select the letters with arrow keys then press **OK**. *To go from the lower case keypad to the upper case keypad then to the numeric keypad : press the function key :* aA1 *To delete a letter press the function key "Delete".*
- $\triangleright$  Press the function "Validate" to validate the name of the dataset.

A dataset is composed of several dated measuring points. You can choose between an automatic dataset or a manual dataset.

- ➢ Go to **"Type"** with arrow keys then press OK.
- ➢ Select **"Manu."** for manual or **"Auto."** for automatic.
- ➢ Go to **"Start"** then press **OK.**

# <span id="page-16-1"></span>*7.1 Start and record datasets*

### **7.1.1 Manual dataset**

#### A **manual dataset** is composed of measuring points selected by the operator.

<span id="page-16-2"></span>*Manual mode is selected, measurements are displayed.*

- ➢ Press **OK** to validate a measuring point.
- ➢ Press **OK** as many time as the required number of points.
- ➢ Press the function key **"Save"**. *The instrument displays the measuring dataset : type of dataset, number of points, date, minimum, maximum, average and standard deviation. The dataset is automatically recorded.*
- ➢ Press **OK** to display the graph of the results.
- ➢ Press the function key **"Zoom+"** to display the detail of the calculated points.
- ➢ Press **Esc** key to back to the dataset screen.
- ➢ Press the function key **"Print"** to print the dataset. *Printing mode is displayed.*
- ➢ Go to the line **"Channels info"** and press **OK** to print the channels on the printing ticket.
- ➢ Go to the line **"Details"** and press **OK** to print details of the dataset on the printing ticket.
- ➢ Press the function key **"Validate"** to print. *The instrument backs to the dataset display.*
- ➢ Press **Esc** to back to **"measurement"** menu.

### **7.1.2 Automatic dataset**

An **automatic dataset** is composed of measuring points with interval of time.

<span id="page-16-3"></span>*Automatic mode is selected, measurements are displayed.*

- ➢ Press the function key **"Duration"** to set the dataset duration.
- ➢ Press **OK** on the line **"Duration"**.
- ➢ Go to **"Hour"** with the arrow keys then press **OK**, set the duration with arrow keys then press OK**.**
- $\triangleright$  Perform the same procedure for the minutes and seconds.
- ➢ Press the function key **"Validate"** when the duration is set.
- ➢ Press **OK** on the line **"Interval"**.
- ➢ Go to **"min"** with the arrow keys then press **OK**, set the duration with arrow keys then press OK**.**
- $\triangleright$  Perform the same procedure for the seconds.
- ➢ Press the function key **"Validate"** when the interval is set.
- ➢ Press **Esc** to back to measuring dataset.
- ➢ Press the function key **"Start"** to launch the measuring dataset. *The countdown starts.*
	- It is possible to stop the measuring dataset by pressing the function key **"Stop"**.
	- Press "**Start"** to restart the dataset.
	- Press **"Duration"** to modify the duration.
	- Press **"Save"** to save the dataset.

*The instrument displays the measuring dataset : type of dataset, number of points, date, minimum, maximum, average and standard deviation.*

*The dataset is automatically recorded.*

- ➢ Press **OK** to display the graph of the results.
- ➢ Press the function key **"Zoom+"** to display the detail of the calculated points.
- ➢ Press **Esc** key to back to the dataset screen.
- ➢ Press the function key **"Print"** to print the dataset. *Printing mode is displayed.*
- ➢ Go to the line **"Channels info"** and press **OK** to print the channels on the printing ticket.
- ➢ Go to the line **"Details"** and press **OK** to print details of the dataset on the printing ticket.
- ➢ Press the function key **"Validate"** to print. *The instrument backs to the dataset display.*
- ➢ Press **Esc** to back to **"Measurement"** menu.

### **7.1.3 View the recorded datasets**

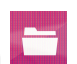

- <span id="page-17-0"></span>➢ Go to the **"Dataset"** menu with the arrow keys from the home screen. *The different measuring datasets are displayed. They are listed by date.*
- ➢ To delete all the datasets : press the function key **"Del all"**.
- ➢ To delete just one dataset : go to the dataset to delete with the arrow keys and press the function key **"Delete"**.
- ➢ A confirmation window opens : select **YES** to confirm the deletion or **NO** to cancel.

## *7.2 Launch and save averages*

<span id="page-17-1"></span>*The instrument is on.*

- ➢ Go to **"Measurement"** with the arrow keys.
- ➢ Press **OK.**
- ➢ Press the function key **"Functions"** then select **"Averages"** then press **OK**. *"Average" menu is displayed.*

## <span id="page-17-2"></span>**7.2.1 Point/Point average**

*This function allows to calculate the average value of various points that you can select.*

- ➢ Go to **"Point/Point"** line in the "**Averages"** menu and press **OK**.
- $\triangleright$  Press OK to add measuring points. *The instrument displays the type of dataset, number of points, date, minimum, maximum, average and standard deviation.*
- ➢ Press the function key **"Details"** to get details for each point.
- ➢ Press the function key **"Save"** to save the Point/Point average. *A keypad is displayed on the bottom of the screen.*
- ➢ Select the letters with arrow keys then press **OK**.

*To go from the lower case keypad to the upper case keypad then to the numeric keypad : press the function key :* **aAT** *To delete a letter press the function key "Delete".*

- ➢ Press the function key **"Validate"** to validate the name. *The recap of the Point/Point average is displayed.*
- $\triangleright$  Press OK to display the graph.
- ➢ Press the function key **"Zoom+"** to display the detail of the calculated points.
- ➢ Press **Esc** key to back to the dataset screen.
- ➢ Press the function key **"Print"** to print the dataset. *Printing mode is displayed.*
- ➢ Go to the line **"Channels info"** and press **OK** to print the channels on the printing ticket.
- ➢ Go to the line **"Details"** and press **OK** to print details of the dataset on the printing ticket.
- ➢ Press the function key **"Validate"** to print. *The instrument backs to the Point/point average display.*
- <span id="page-18-0"></span>➢ Press **Esc** to back to **"Measurement"** menu.

# **7.2.2 Automatic average**

*This function allows to calculate an average value that the device measured in an interval chosen time.*

- ➢ Go to **"Automatic"** line in the "**Averages"** menu and press **OK**.
- ➢ Press the function key **"Start"** to start the measurement. *Duration is displayed.*
- ➢ Press the function key **"Stop"** to stop the measurements. *Measurements, average, minimum and maximum values, standard deviation and duration are displayed.*
- ➢ Press the function key **"Start"** to launch a new automatic average.
- ➢ Press the function key **"Save"** to save the results. *A keypad is displayed on the bottom of the screen.*
- ➢ Select the letters with arrow keys then press **OK**. *To go from the lower case keypad to the upper case keypad then to the numeric keypad : press the function key : To delete a letter press the function key "Delete".*
- ➢ Press the function key **"Validate"** to validate the name. *The recap of the automatic average is displayed..*
- $\triangleright$  Press OK to display the graph.
- ➢ Press the function key **"Zoom+"** to display the detail of the calculated points.
- ➢ Press **Esc** key to back to the dataset screen.
- ➢ Press the function key **"Print"** to print the dataset. *Printing mode is displayed.*
- ➢ Go to the line **"Channels info"** and press **OK** to print the channels on the printing ticket.
- ➢ Go to the line **"Details"** and press **OK** to print details of the dataset on the printing ticket.
- ➢ Press the function key **"Validate"** to print. *The instrument backs to the automatic average display.*
- <span id="page-18-1"></span>➢ Press **Esc** to back to **"Measurement"** menu.

# **7.2.3 Automatic Point/Point average**

*This function allows to calculate the average value of various points, calculated themselves on a duration beforehand defined.*

- ➢ Go to **"Auto Pt/Pt"** line in the "**Averages"** menu and press **OK**. *A duration is displayed on the bottom right of the screen.*
- ➢ Press the function key **"Duration"** to modify the duration if necessary.
- ➢ Go to **"min"** with the arrow keys then press **OK**, set the duration with arrow keys then press OK**.**
- $\triangleright$  Perform the same procedure for the seconds.
- ➢ Press the function key **"Validate"** when the interval is set.
- ➢ Press **OK** to start the measurement.

*A the end of the measuring dataset, measurements, average, minimum and maximum values, standard deviation and duration are displayed.*

- ➢ Press **OK** to add a new measuring point to the calculation. *The countdown starts.*
- ➢ Press the function key **"Details"** to get details of the results.
- ➢ Press the function key "**Save"** to save the results of the automatic average. *A keypad is displayed on the bottom of the screen.*
- ➢ Select the letters with arrow keys then press **OK**. *To go from the lower case keypad to the upper case keypad then to the numeric keypad : press the function key : To delete a letter press the function key "Delete".*
- ➢ Press the function key **"Validate"** to validate the name. *The recap of the dataset is displayed.*
- ➢ Press **OK** to display the graph.
- ➢ Press the function key **"Zoom+"** to display the detail of the calculated points.
- ➢ Press **Esc** key to back to the dataset screen.
- ➢ Press the function key **"Print"** to print the dataset. *Printing mode is displayed.*
- ➢ Go to the line **"Channels info"** and press **OK** to print the channels on the printing ticket.
- ➢ Go to the line **"Details"** and press **OK** to print details of the dataset on the printing ticket.
- ➢ Press the function key **"Validate"** to print. *The instrument backs to the automatic point/point average display.*
- ➢ Press **Esc** to back to **"Measurement"** menu.

# <span id="page-19-0"></span>*7.3 COmax*

*For a CO/temperature probe, it is possible to calculate a COmax. This function allows to measure on an adjustable duration the maximum value of CO reached during this time interval..*

- ➢ In the **"Functions"** menu, select with arrow keys **"COmax"** then press OK. *Measurements and a 30 s duration are displayed.*
- ➢ Press the function key **"Duration"** to modify the countdown.
- ➢ Go to **"min"** with the arrow keys then press **OK**, set the duration with arrow keys then press OK**.**
- $\triangleright$  Perform the same procedure for the seconds.
- ➢ Press the function key **"Validate"** when the duration is set.
- ➢ Press the function key "Start" to launch the measurement dataset of COmax.
	- It is possible to stop the measuring dataset by pressing the function key **"Stop"**.
	- Press **"Start"** to restart the dataset.
	- Press **"Duration"** to modify the countdown.
	- *At the end of the duration, the instrument displays the results of COmax.*
- ➢ Press **Esc** to back to **"Measurement"** menu.

# <span id="page-19-1"></span>*7.4 Autozero*

It is possible to perform an autozero with a pressure module.

This sub-function allows to manually compensate the potential deviations of the sensitive element over time through a manual adjustment of the zero.

# <span id="page-19-2"></span>**7.4.1 Perform an autozero**

For the 500 Pa pressure module with **solenoid valve :**

➢ In the menu **"Functions**", go to **"Autozero"** then press **OK**.

For 2500 Pa, 10000 Pa, 500 mbar and 2000 mbar pressure modules without **solenoid valve** :

- $\triangleright$  Unplug the 2 pressure connections tubes from the pressure module.
- ➢ In the menu **"Functions**", go to **"Autozero"** then press **OK**.

#### **7.4.2 Set an interval between 2 autozeros**

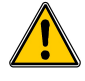

<span id="page-20-0"></span>**This function is only available for 500 Pa pressure modules.**

- ➢ Press the function key **"Params"** then press **OK**.
- ➢ Go to **"Interval AutoZ"** then press OK.
- $\triangleright$  Set the interval between 0 and 6 minutes.
- $\triangleright$  Press Esc to back to measuring screen.

## *7.5 Gas leak*

<span id="page-20-1"></span> $\triangleright$  Connect the gas leak probe on the AMI310 then turn it on.

*If the probe is connected for more than 1 minute, the measuring screen displays and shows the gas concentration. If the probe is connected for less then 1 minute, the screen shows the remaining time of pre-heating then measurements are displayed.*

- ➢ In the **"Functions"** menu, select with arrow keys **"Gas leak"** then press OK.
- ➢ Press **"Threshold"** to modify the alarm threshold. Use arrow keys to modify the threshold value then press **OK** to validate the threshold and back to measuring screen.

*The alarm threshold corresponds to the value on the right of the bargraph.* 

<span id="page-20-2"></span>*When this threshold is exceeded, the instrument produces a continuous beep.*

# *7.6 U coefficient*

**U coefficient module** allows to calculate the thermal transmittance coefficient of a wall (U coefficient). U characterises the quantity of heat that goes through a wall in continuous operation. It is a key point to determine thermal leak. So it allows to estimate the insulation of a wall : the lower the value, the more insulated the wall.

For building renovations, this coefficient is one of the most important values to estimate the their loss and their energy use.

To use the U coefficient function, a U coefficient module must be connected and active.

- ➢ Go to **"Measurement"** menu then press OK.
- ➢ Press the function key **"Functions"** then go to **"U coeff."** with the arrow keys then press **OK**.
- ➢ Press the function keys **"Params"**, set the outdoor temperature with the arrow keys then press OK. *The instrument makes the calculation of the U coefficient.*
- ➢ Press **"Save"** to save the dataset. *A window appears.*
- ➢ Select **"Name"** then press **OK** to modify the name of the dataset. *A keypad appears on the bottom of the screen.*
- ➢ Select the letters with the arrow keys then press **OK**.
- ➢ Select **"Type"** then press OK to select the type of the dataset.
	- ➢ Select "**Manu"** whith the arrow keys then press OK.
	- ➢ Select **"Launch"** then press **OK**.
	- $\triangleright$  To save a measuring point, press OK.
	- ➢ Press **OK** as many time as the required number of points.
	- ➢ Press **"Save"** to save the dataset. *The recap of the dataset is displayed.*
	- ➢ Press **OK** to display the graph.
	- ➢ Press the function key **"Zoom+"** to display the detail of the calculated points.
	- ➢ Press **Esc** key to back to the dataset screen.
	- ➢ Press the function key **"Print"** to print the dataset. *Printing mode is displayed.*
	- ➢ Go to the line **"Channels info"** and press **OK** to print the channels on the printing ticket.
	- ➢ Go to the line **"Details"** and press **OK** to print details of the dataset on the printing ticket.
	- ➢ Press the function key **"Validate"** to print.

➢ Press **"Esc"** to back to the **"U coeff"** menu.

#### *OR*

- ➢ Select **"Auto"** with arrow key and press **OK**.
- ➢ Select "Launch" and press OK.
- ➢ Press the function key **"Duration"**.
- $\triangleright$  Set the duration with the arrow keys and press OK.
- ➢ Press the function key **"Validate"** to validate the duration.
- $\triangleright$  Perform the same procedure to set the interval.
- ➢ Press **Esc** to back to the dataset.
- $\triangleright$  Press the function key "Start" to launch the dataset.
	- Press the function key **"Stop"** to stop the dataset.
	- Press the function key **"Start"** to launch a new calculation.
	- Press the function key "Save" to save the results.

*At the end of the dataset, the instrument displays the dataset recap, and the dataset is automatically recorded.*

- ➢ Press the function key **"Print"** to print the dataset. *Printing mode is displayed.*
- ➢ Go to the line **"Channels info"** and press **OK** to print the channels on the printing ticket.
- ➢ Go to the line **"Details"** and press **OK** to print details of the dataset on the printing ticket.
- ➢ Press the function key **"Validate"** to print.
- ➢ Press **"Esc"** to back to the **"U coeff"** menu.

# *7.7 Hold-Min./Max.*

- <span id="page-21-0"></span>➢ Go to **"Measurement"** menu with the arrow keys and press **OK**. *Measurements are displayed.*
- ➢ Press OK.

*Measurements are frozen on the screen and the minimum and maximum values are displayed.*

# *7.8 Turbulence index*

- <span id="page-21-1"></span>➢ On main screen, select the **« Measurement »** menu with the arrow keys then press **OK**. *Measurements are displayed.*
- ➢ Press the function key **"Functions"**.
- ➢ Go to **"Turbulence"** with the arrow keys then press OK.
- ➢ Press the function key **"Start "** to start the measurements allowing to calculate the turbulence index. *Measurements start and last for 3 minutes. The following values are displayed :* 
	- *turbulence index*
	- *temperature*
	- *air velocity*
- ➢ Press **Up** and **Down** keys to display alternatively the temperature and the air velocity *At the end of the 3 minutes, the turbulence index is displayed.*

# <span id="page-22-0"></span>**8 Setting of measurement parameters**

*The instrument is on.*

- ➢ Go to **"Measurement"** menu with the arrow keys and press **OK**.
- $\triangleright$  Select the measurement to set with the arrow keys.
- ➢ Press the function key **"Params"**. *The different parameters are displayed.*

For all probes and modules, it is possible to modify the channel number.

- ➢ Select **"Channels"** with the arrow keys and press **OK**.
- ➢ Select **"Channel num."** and press **OK**.
- ➢ Select a channel number for the parameter, and press **OK**. This number defines the order display of the parameters.

### <span id="page-22-1"></span>*8.1 Pressure module*

#### <span id="page-22-2"></span>**8.1.1 Unit**

Pressure :

- ➢ Go to the line **"Pressure"** and press **OK**.
- $\triangleright$  Select with the arrow keys the required unit : Pa, daPa, mmH<sub>2</sub>0, mmHg, mbar, hPa, inWg or kPa.
- ➢ Press **OK** to validate the unit selection.

#### Temperature :

- ➢ Go to the line **"Temperature"** and press **OK**.
- ➢ Select with the arrow keys the required unit : °C or °F
- ➢ Press **OK** to validate the unit selection.

#### Airflow :

- ➢ Go to the line **"Airflow"** and press **OK**.
- Select with the arrow keys the required unit :  $m^3/h$ , L/s, cfm or  $m^3/s$
- ➢ Press **OK** to validate the unit selection.

#### Air velocity :

- ➢ Go to the line **"Air velocity"** and press **OK**.
- $\triangleright$  Select with the arrow keys the required unit : m/s, fpm, km/h or mph.
- <span id="page-22-3"></span>➢ Press **OK** to validate the unit selection.

### **8.1.2 Integration**

Pressure, airflow and air velocity

- ➢ Go the line **"Integration"** and press **OK**.
- ➢ Select the integration coefficient between **0 and 9** with the arro keys.
- ➢ Press **OK** to validate.

**Normative value :** allows to calculate the instantaneous airflow in standardized temperature and atmospheric pressure conditions.

### **Airflow :**

- ➢ Go to the line **"Normo values"** and press **OK.**
- ➢ Select **None**, **DIN1343** (temperature : 0°C, Atmospheric pressure : 1013.25 hPa) or **ISO2533** (temperature : 15°C, Atmospheric pressure : 1013.25 hPa) and press **OK.**

**Temperature compensation :** the air velocity and airflow measured with a Pitot tube or with Debimo blades (or other differential pressure element) depend on the operating temperature. It is necessary to enter the **operating temperature in**  order to get significant results. It is possible to enter manually this temperature or to use a K thermocouple probe for an automatic temperature compensation.

Temperature :

- ➢ Go to the line **"Temp. Compens"** and press **OK**.
- ➢ Set with the arrow key the temperature compensation between -200 and 1300°C
- $\triangleright$  Press OK to validate.

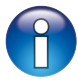

If no probe is connected, the temperature compensation will be 20 °C.

### <span id="page-23-0"></span>**8.1.3 Atmospheric pressure**

Air velocity :

- ➢ Go to the line **"Atmo. Press."** and press **OK**.
- $\triangleright$  Select the atmospheric pressure with the arrow keys between 800 and 1200 hPa.
- ➢ Press **OK** to validate.

### <span id="page-23-1"></span>*8.2 Thermocouple module*

#### **8.2.1 Unit**

- <span id="page-23-2"></span>➢ Go to the line **"Temperature"** and press **OK**.
- ➢ Select the required unit : °C or °F
- $\triangleright$  Press OK to validate the unit selection.

### **8.2.2 Type**

- <span id="page-23-3"></span>➢ Go to the line **"Type Tc"** and press **OK**.**« »**.
- $\triangleright$  Select the type of thermocouple : K, T, J and S
- $\triangleright$  Press OK to validate

## **8.2.3 Alarm**

- <span id="page-23-4"></span>➢ Go to the line **"Temp.alarm"** and press **OK**.
- ➢ Select **"High alarm"** and/or **"Low alarm"** by pressing **OK**. *It is possible to set the high and low thresholds.*
- ➢ Go to the line **"High threshold"** and press **OK**.
- ➢ Set the threshold with the arrow keys between -9999.9 and 9999.9°C then press **OK**.
- ➢ Go to the line **"Low threshold"** and press **OK**.
- <span id="page-23-5"></span>➢ Set the threshold with the arrow keys between -9999.9 and 9999.9°C then press **OK**.

# *8.3 Climatic conditions module*

### <span id="page-23-6"></span>**8.3.1 Unit**

Temperature :

- ➢ Go to the line **"Temperature"** and press **OK**.
- ➢ Select the required unit : °C or °F
- $\triangleright$  Press OK to validate the unit selection.

# <span id="page-24-1"></span>**8.3.2 Alarm**

Temperature :

- ➢ Go to the line **"Temp.alarm"** and press **OK**.
- ➢ Select **"High alarm"** and/or **"Low alarm"** by pressing **OK**. *It is possible to set the high and low thresholds.*
- ➢ Go to the line **"High threshold"** and press **OK**.
- ➢ Set the threshold with the arrow keys between -9999.9 and 9999.9°C then press **OK**.
- ➢ Go to the line **"Low threshold"** and press **OK**.
- ➢ Set the threshold with the arrow keys between -9999.9 and 9999.9°C then press **OK**.

# <span id="page-24-0"></span>*8.4 U coefficient module*

## **8.4.1 Unit**

- <span id="page-24-2"></span>➢ Go to the line **"Temperature"** and press **OK**.
- ➢ Select the required unit : °C or °F
- $\triangleright$  Press OK to validate the unit selection.

# **8.4.2 Alarm**

- <span id="page-24-3"></span>➢ Go to the line **"Temp.alarm"** and press **OK**.
- ➢ Select **"High alarm"** and/or **"Low alarm"** by pressing **OK**. *It is possible to set the high and low thresholds.*
- ➢ Go to the line **"High threshold"** and press **OK**.
- ➢ Set the threshold with the arrow keys between -9999.9 and 9999.9°C then press **OK**.
- ➢ Go to the line **"Low threshold"** and press **OK**.
- ➢ Set the threshold with the arrow keys between -9999.9 and 9999.9°C then press **OK**.

# <span id="page-24-4"></span>*8.5 Vane probe and hotwire probe*

## <span id="page-24-5"></span>**8.5.1 Unit**

Air velocity :

- ➢ Go to the line **"Air velocity"** and press **OK**.
- $\triangleright$  Select with the arrow keys the required unit : m/s, fpm, km/h or mph.
- ➢ Press **OK** to validate the unit selection.

### Temperature :

- ➢ Go to the line **"Temperature"** and press **OK**.
- ➢ Select the required unit : °C or °F
- $\triangleright$  Press OK to validate the unit selection.

### Airflow :

- ➢ Go to the line **"Airflow"** and press **OK**.
- Select with the arrow keys the required unit :  $m^3/h$ , L/s, cfm or  $m^3/s$
- <span id="page-24-6"></span>➢ Press **OK** to validate the unit selection.

# **8.5.2 Integration**

Airflow and air velocity

- ➢ Go the line **"Integration"** and press **OK**.
- ➢ Select the integration coefficient between **0 and 9** with the arro keys.
- ➢ Press **OK** to validate.

## <span id="page-25-0"></span>**8.5.3 Alarm**

Temperature :

- ➢ Go to the line **"Temp.alarm"** and press **OK**.
- ➢ Select **"High alarm"** and/or **"Low alarm"** by pressing **OK**. *It is possible to set the high and low thresholds.*
- ➢ Go to the line **"High threshold"** and press **OK**.
- ➢ Set the threshold with the arrow keys between -9999.9 and 9999.9°C then press **OK**.
- ➢ Go to the line **"Low threshold"** and press **OK**.
- <span id="page-25-1"></span>➢ Set the threshold with the arrow keys between -9999.9 and 9999.9°C then press **OK**.

## **8.5.4 Normative value**

Airflow

- ➢ Go to the line **"Normo Values"** and press **OK**.
- ➢ Select **None, DIN1343 or ISO2533** and press **OK**.

*For a hotwire probe, it is possible to modify the atmospheric pressure.*

## **8.5.5 Atmospheric pressure**

- <span id="page-25-2"></span>➢ Go to the line **"Atmo. Press."** and press **OK**.
- $\triangleright$  Select the atmospheric pressure with the arrow keys between 800 and 1200 hPa.
- ➢ Press **OK** to validate.

# <span id="page-25-3"></span>*8.6 Gas leak*

### **8.6.1 Unit**

- <span id="page-25-4"></span>➢ Go to the line **"CH4"** and press **OK**.
- $\triangleright$  Select the required unit : ppm, %vol, %LEL
- $\triangleright$  Press OK to validate the unit selection.

# <span id="page-25-5"></span>*8.7 CO-CO2/temperature/hygrometry probes*

## <span id="page-25-6"></span>**8.7.1 Unit**

Temperature :

- ➢ Go to the line **"Temperature"** and press **OK**.
- ➢ Select the required unit : °C or °F
- <span id="page-25-7"></span> $\triangleright$  Press OK to validate the unit selection.

# **8.7.2 Alarm**

 $CO$  and  $CO<sub>2</sub>$ :

- ➢ Go to the line "**CO Alarm CO"** or **"CO2 Alarm"** and press **OK**.
- ➢ Select **"Alarm 1"** or **"Alarm 2"** pressing **OK.** *It is possible to set the thresholds 1 and 2 of the alarms.*
- ➢ Go to the line **"Threshold 1**" and press **OK**.
- ➢ Set the threshold with the arrow keys between 0 and 5000 ppm then press **OK**.
- ➢ Go to the line **"Threshold 2**" and press **OK**.
- ➢ Set the threshold with the arrow keys between 0 and 5000 ppm then press **OK**.

## Temperature :

- ➢ Go to the line **"Temp. alarm"** and press **OK.**
- ➢ Select **"High alarm"** and/or **"Low alarm"** by pressing **OK**. *It is possible to set the high and low thresholds.*
- ➢ Go to the line **"High threshold"** and press **OK**.
- ➢ Set the threshold with the arrow keys between -9999.9 and 9999.9°C then press **OK**.
- ➢ Go to the line **"Low threshold"** and press **OK**.
- ➢ Set the threshold with the arrow keys between -9999.9 and 9999.9°C then press **OK**.

*For CO2 / temperature / hygrometry probes it is also possible to modify the atmospheric pressure parameter.*

#### **8.7.3 Atmospheric pressure**

- <span id="page-26-0"></span>➢ Go to the line **"Atmo. Press."** and press **OK**.
- $\triangleright$  Select the atmospheric pressure with the arrow keys between 800 and 1200 hPa.
- ➢ Press **OK** to validate.

## <span id="page-26-1"></span>*8.8 Tachometry*

#### **8.8.1 Unit**

- <span id="page-26-2"></span>➢ Go to the line "**Tachometry"** and press **OK**.
- $\triangleright$  Select the required unit : tr/min or RPM.
- $\triangleright$  Press OK to validate the unit selection.

### **8.8.2 Type**

- <span id="page-26-3"></span>➢ Go to the line **"Tacho type"** and press OK**.**
- ➢ Select the required type : Optic or Contact
- $\triangleright$  Press OK to validate the type.

### <span id="page-26-4"></span>*8.9 Multifunction and omnidirectional probes*

#### <span id="page-26-5"></span>**8.9.1 Unit**

#### Air velocity:

- ➢ Go to the line **"Air velocity"** and press **OK**.
- $\triangleright$  Select with the arrow keys the required unit : m/s, fom, km/h or mph.
- ➢ Press **OK** to validate the unit selection.

#### Temperature :

- ➢ Go to the line **"Temperature"** and press **OK**.
- ➢ Select the required unit : °C or °F
- $\triangleright$  Press OK to validate the unit selection.

#### Airflow :

- ➢ Go to the line **"Airflow"** and press **OK**.
- Select with the arrow keys the required unit :  $m^3/h$ , L/s, cfm or  $m^3/s$
- ➢ Press **OK** to validate the unit selection.

### <span id="page-26-6"></span>**8.9.2 Alarm**

Temperature :

- ➢ Go to the line **"Temp. alarm"** and press **OK.**
- ➢ Select **"High alarm"** and/or **"Low alarm"** by pressing **OK**. *It is possible to set the high and low thresholds.*
- ➢ Go to the line **"High threshold"** and press **OK**.
- ➢ Set the threshold with the arrow keys between -9999.9 and 9999.9°C then press **OK**.
- ➢ Go to the line **"Low threshold"** and press **OK**.

<span id="page-27-0"></span>➢ Set the threshold with the arrow keys between -9999.9 and 9999.9°C then press **OK**.

### **8.9.3 Integration**

Airflow and air velocity

- ➢ Go the line **"Integration"** and press **OK**.
- ➢ Select the integration coefficient between **0 and 9** with the arro keys.
- <span id="page-27-1"></span>➢ Press **OK to validate.**

### **8.9.4 Normative values**

Airflow

- ➢ Go to the line **"Normo Values"** and press **OK**.
- ➢ Select **None, DIN1343 or ISO2533** and press **OK.**

*For an omnidirectional probe, it is possible to modify the atmospheric pressure.*

### <span id="page-27-2"></span>**8.9.5 Atmospheric pressure**

Airflow and air velocity

- ➢ Go to the line **"Atmo. Press."** and press **OK**.
- $\triangleright$  Select the atmospheric pressure with the arrow keys between 800 and 1200 hPa.
- ➢ Press **OK** to validate.

# <span id="page-27-3"></span>*8.10Hygrometry probe*

### <span id="page-27-4"></span>**8.10.1 Atmospheric pressure**

Mixing ration / absolute humidity and enthalpy

- ➢ Go to the line **"Atmo. Press."** and press **OK**.
- $\triangleright$  Select the atmospheric pressure with the arrow keys between 800 and 1200 hPa.
- <span id="page-27-5"></span>➢ Press **OK** to validate.

## **8.10.2 Unit**

#### Dew point / wet temperature and enthalpy :

- ➢ Go to the line **"Temperature"** and press **OK**.
- ➢ Select the required unit : °C or °F
- ➢ Press **OK** to validate the unit selection.

# <span id="page-27-6"></span>*8.11 Light probe*

### **8.11.1 Unit**

- <span id="page-27-7"></span>➢ Go to the line **"Light"** and press **OK.**
- $\triangleright$  Select the required unit : lx or fc
- ➢ Press **OK** to validate the unit selection.

*Notes*

*Notes*

*Notes*

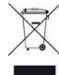

Once returned to KIMO, required waste collection will be assured in the respect of the environment in accordance to 2002/96/CE guidelines relating to WEEE.

# www.kimo.fr

**EXPORT DEPARTMENT** Boulevard de Beaubourg - Emerainville - BP 48 77312 MARNE LA VALLEE CEDEX 2 Tel: +33.1.60.06.69.25 - Fax: +33.1.60.06.69.29

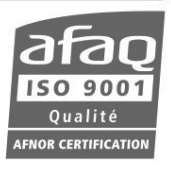